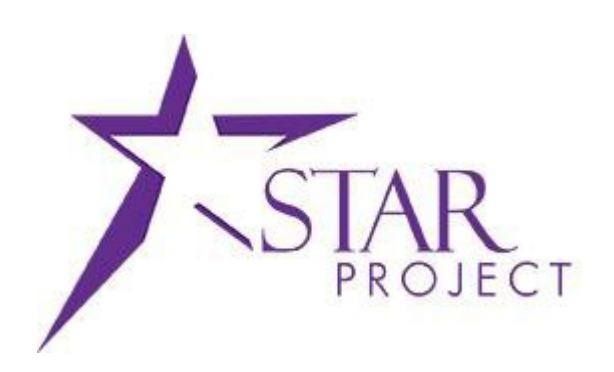

# **State of Wisconsin Department of Administration**

# Regular Deposit – aka Direct Journal Payment JobAid

**Version 3.0**

**(9/29/2015)**

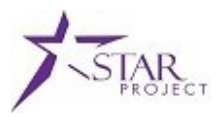

### <span id="page-1-0"></span>**TABLE OF CONTENTS**

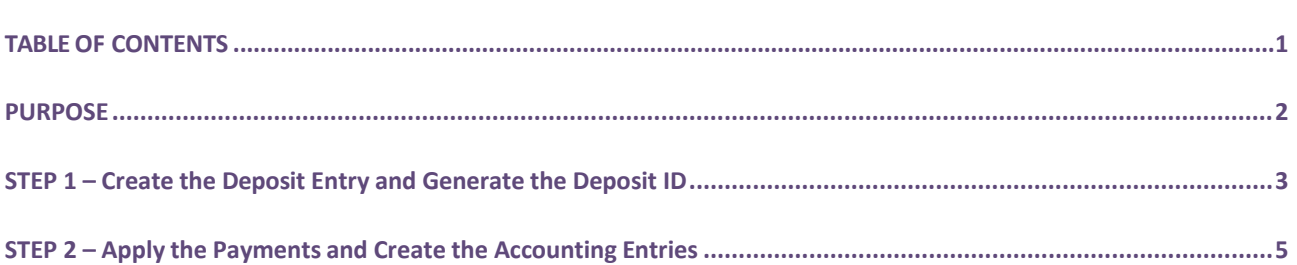

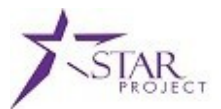

#### <span id="page-2-0"></span>**PURPOSE**

STAR has a two-part process for cash receipting that enforces separation of duties:

#### **Step 1 – Create the Deposit Entry and Generate the Deposit ID (STAR Security Role: Agency AR Payment Processor)**

The first part of the deposit process is to create the Deposit Entry, which generates a deposit ID. This part is the equivalent to filling out a deposit slip. On the Deposit you must check the "Journal Directly" box to

indicate that the payment(s) are **Direct Journal Payments**. **(1)** If this is not selected you will not find the payments when searching for the deposit on the "Create Accounting Entries" page, and will need to return to the Deposit Entry to correct.

#### **Step 2 – Apply the Payment(s) and Create the Accounting Entries (STAR Security Role: Agency AR Payment Approver)**

The second part of the Regular Deposit process applies the payment and creates the required accounting entries.

#### **Important thingsto know:**

- A key difference between WiSMART and STAR is that recording a deposit in STAR is a 2-step process, each using a different STAR Security Role. This equates to the dual-approval process for CR's in WiSMART.
- When you make the deposit you determine if it is associated with an existing receivable.
- Deposit types must not be mixed on the same deposit (Cash, Checks, ACH, Lockbox, etc…)

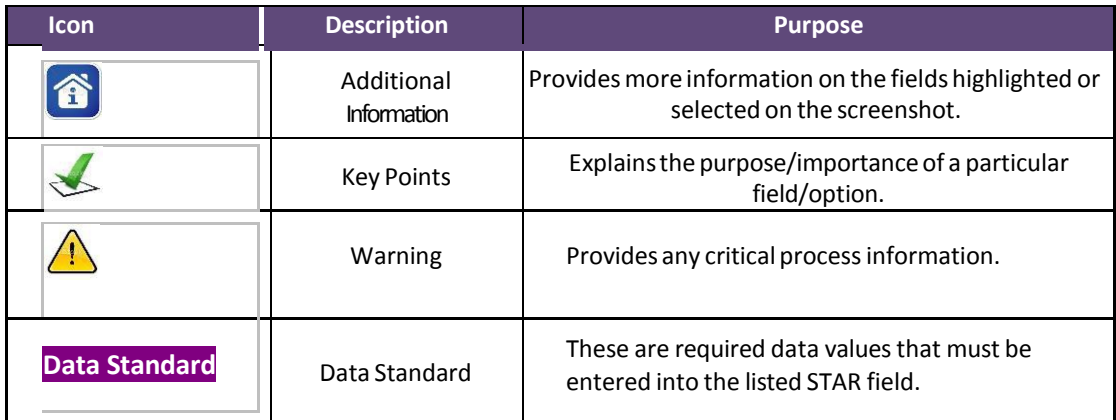

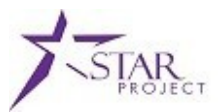

## <span id="page-3-0"></span>**STEP 1 – Create the Deposit Entry and Generate the Deposit ID**

#### **NOTE: Deposit transactions including Regular Deposits – Direct Journal Payments MUST NOT be approved on Weekends or Holidays.**

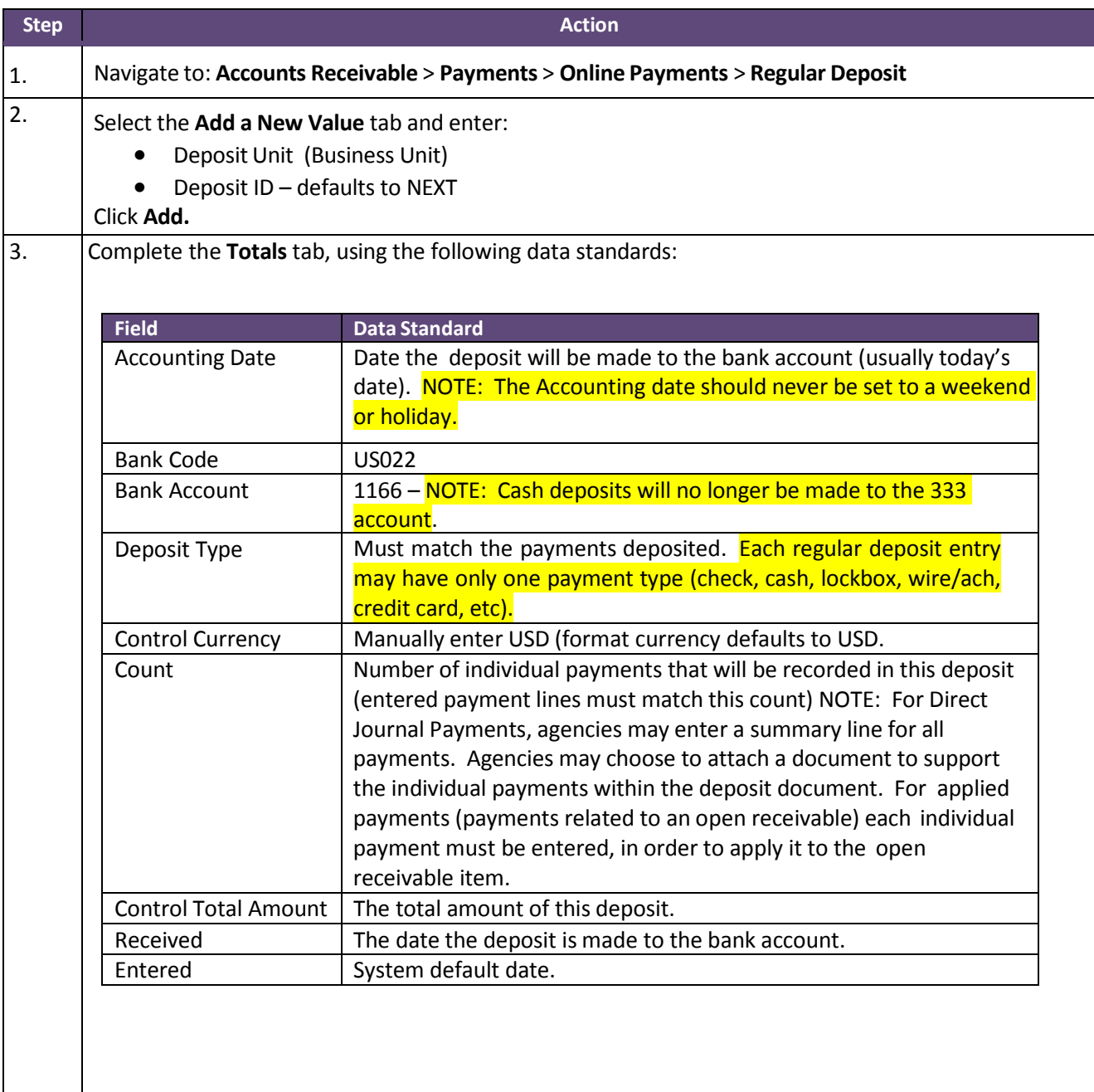

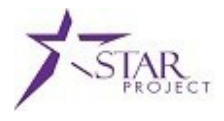

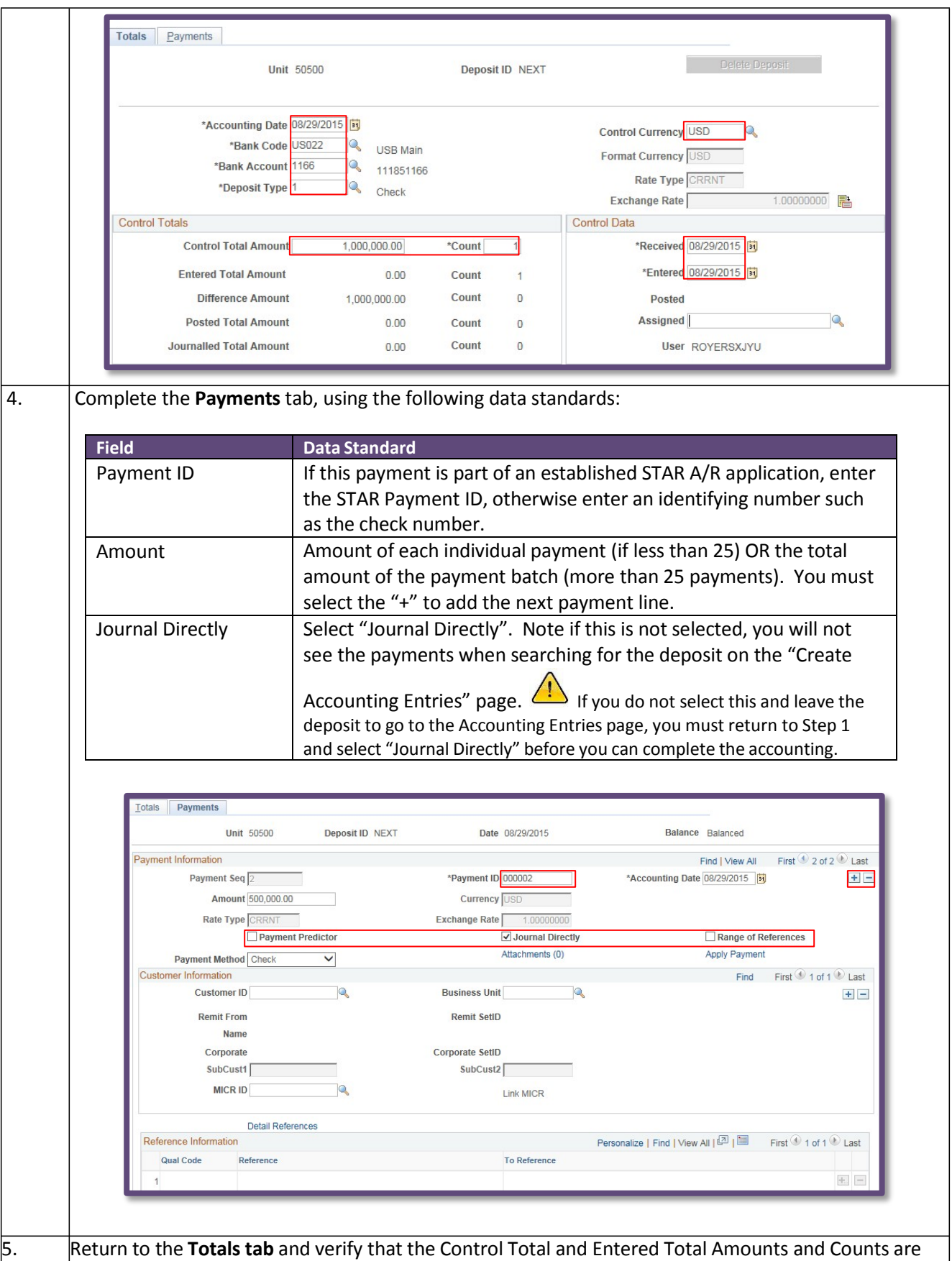

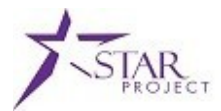

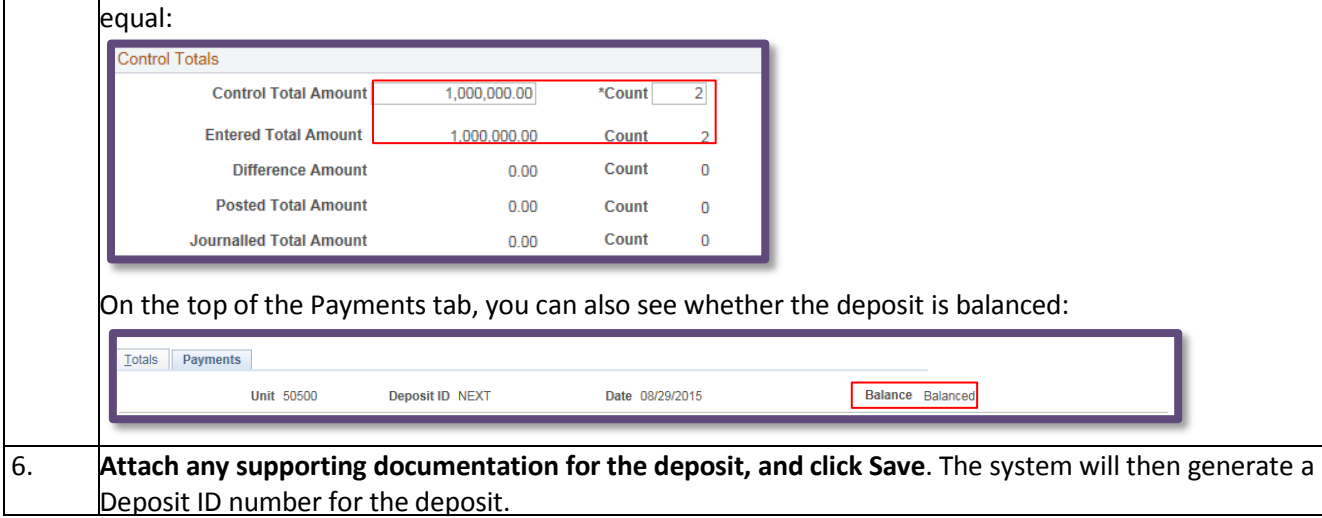

# <span id="page-5-0"></span>**STEP 2 – Apply the Payments and Create the Accounting Entries**

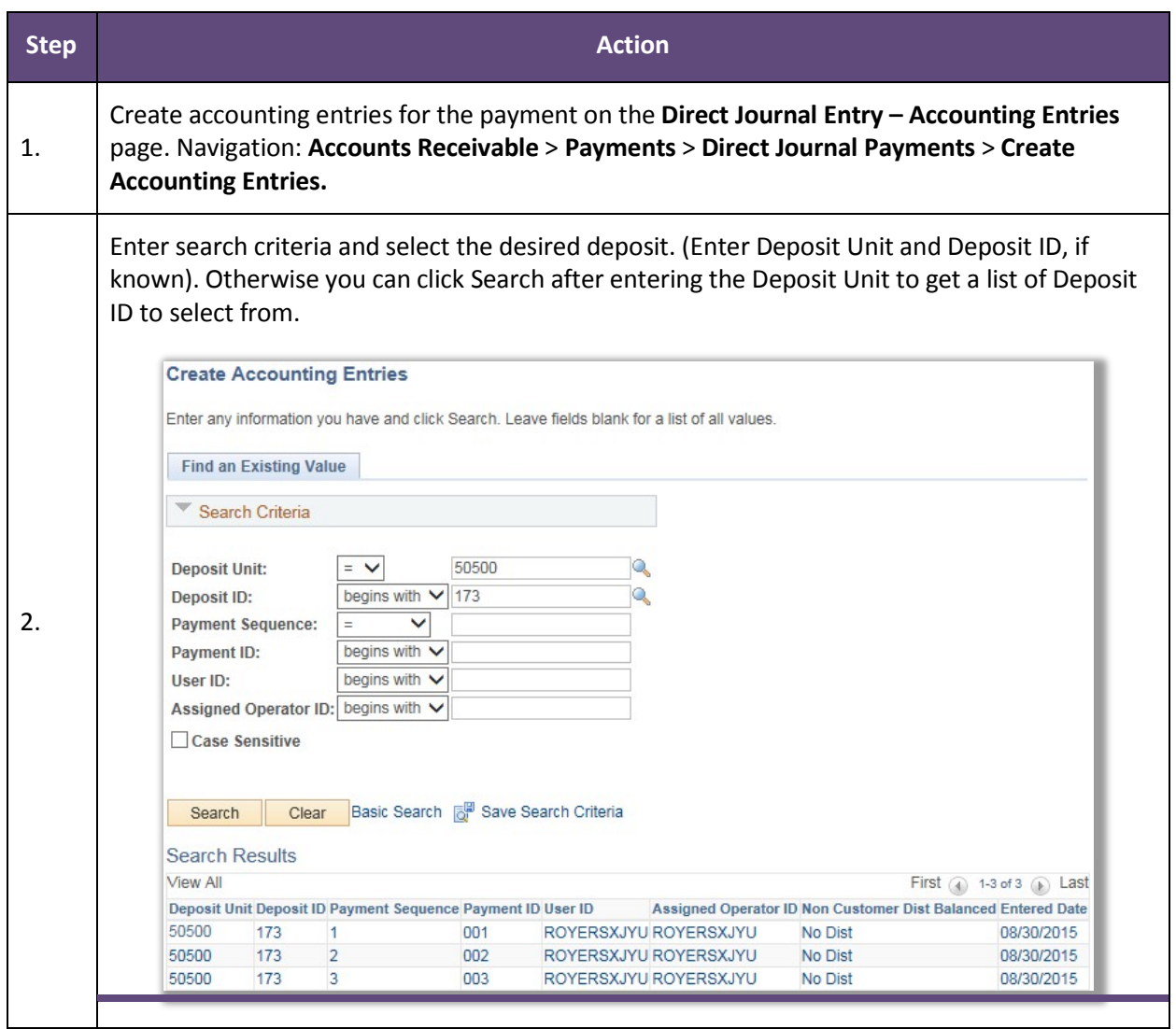

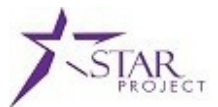

An accounting distribution must be entered for each payment sequence entered in STEP 1. Two ways to speed this process up are 1) Use speed-types to enter the accounting distribution line(s), and 2) select the "next in list" option at the bottom of the Accounting Entries page (see below). Only the Credit line will need to be entered (the cash offset lines will be created automatically. **The Credit line must be entered as a negative amount in Line Amount field**.Additional accounting distribution lines can be added by selecting **+ (Add a Row).** The following distribution line ChartFields are required: • Bud Ref **Fund** • Appr • Dept **Account** Additional ChartFields may be entered if needed, (i.e. Project, Operating Unit, etc.) based on the agency's requirements. Use the right-hand arrow as highlighted in screenshot, below, to move to other ChartFields on the screen. 3. Click on the "Currency Details" Tab under the Distribution Lines Box to enter a Description for the payment. **Data Standard** a description should be entered for each payment line. The description should identify what the payment is for – this will assist with bank account reconciliation. Accounting Entries Deposit Control **Unit 50500** Deposit ID 173 Payment 001 Seq 1 多国 Amount 300.00 USD Complete **Entry Event Budget Status** Personalize | Find | View All |  $\boxed{2}$  |  $\boxed{3}$  | First  $\boxed{0}$  1 of 1  $\boxed{0}$  Last **Distribution Lines** ChartFields Currency Details | Budget | Journal Reference Information | Distribution Creation / Update Details | [777] Distribution \*GL Unit Speed Type Line Amount Currency Appropriation Dept \*Account Progra Sequence<sup></sup>  $\sim$  505B100000 1 50500 Speed Type 300.00 USD 13900 5410000  $\mathbf{\Sigma}$  $\langle$ Total **Total Debits** 300.00 Currency USD **Total Credits** 300.00 Lines 0  $0.00$ Currency USD Net Return to Search | 1 | Previous in List | Next in List | 8 | Notify | 2 | Refresh Click Create -  $\frac{1}{2}$  lightning bolt icon at the top of the page on the Amount Line (see above). This  $\frac{4}{4}$  will create the cash offset lines  $\left(1\right)$  (Note: You will not be able to create the cash lines until the accounting distributions have been entered for ALL of the payment lines within the deposit. There will be three cash offset lines for each distribution line (two offsetting within

Business Unit 99900 and one in the Business Unit of the credit line. Verify Total Debits equal

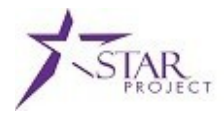

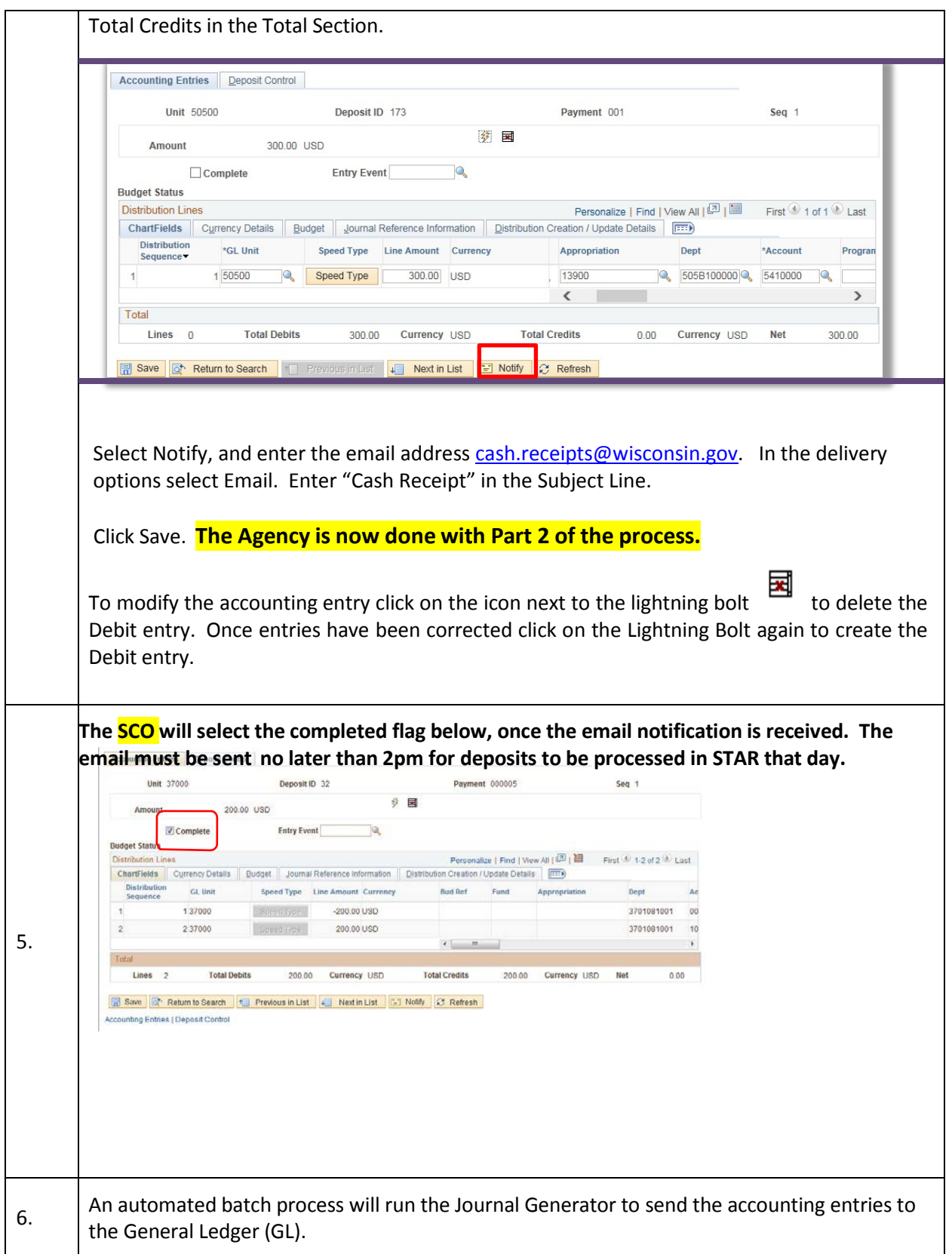